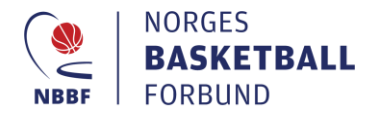

## **EasyBasket Innbytteprotokoll og Kampoppsett for arrangør**

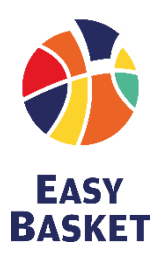

## **Kampoppsett**

- Gå til basket.no
- «Serie og Turneringer» (øverst)
	- «Finn din serie»

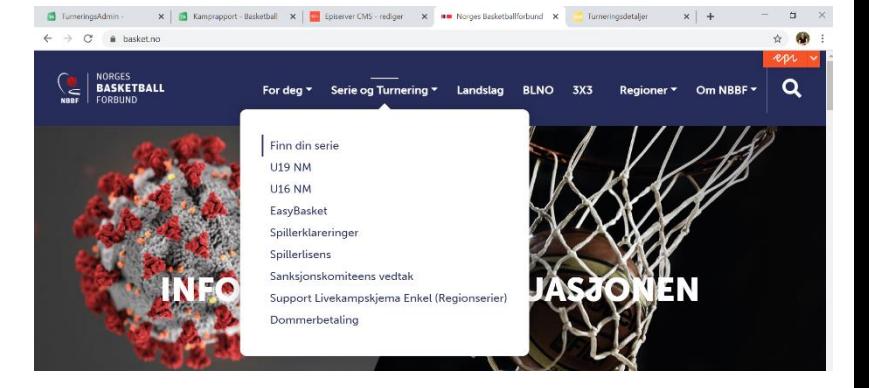

Skriv inn din region og trykk «søk»

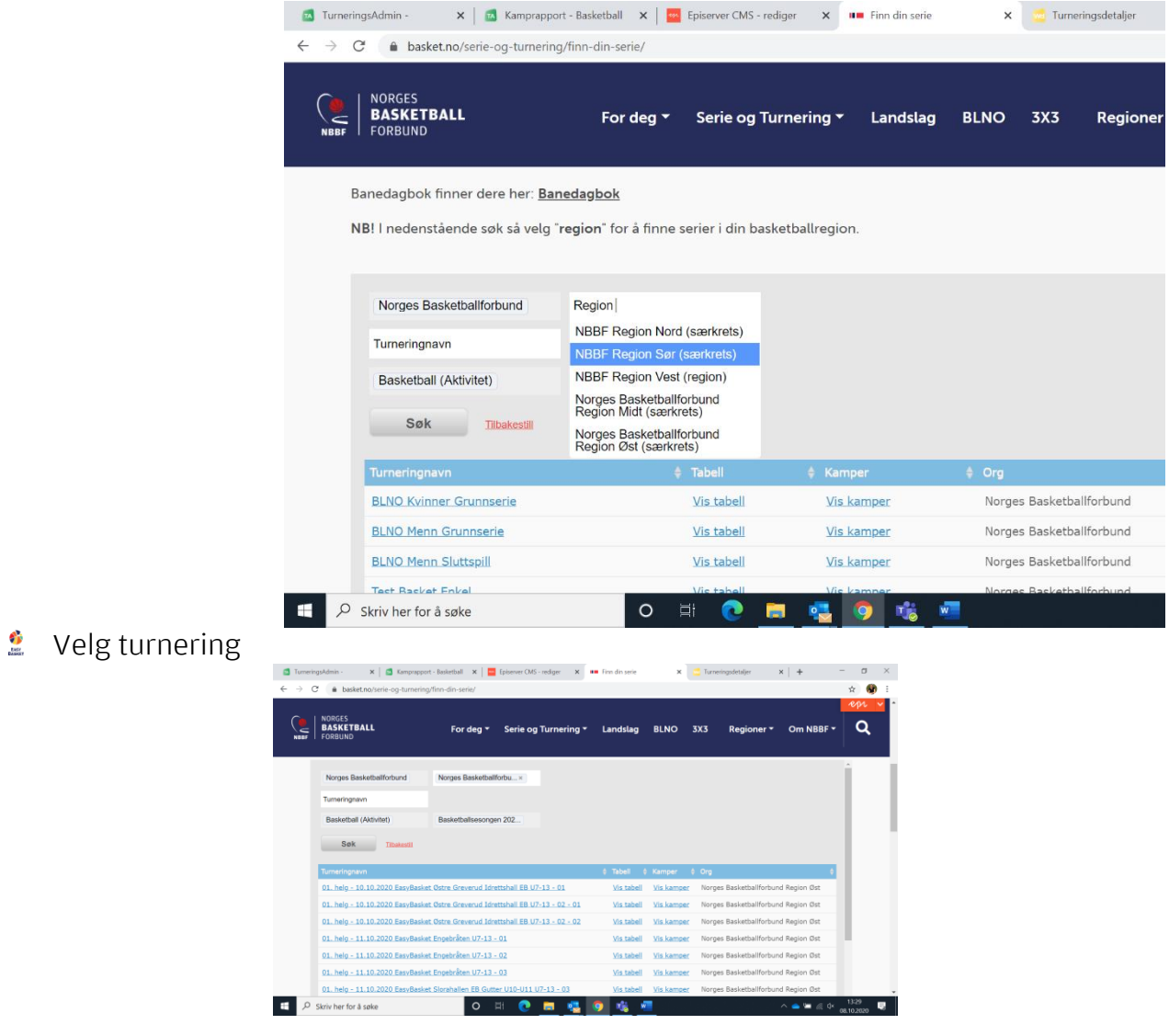

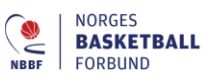

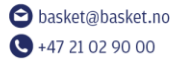

**Besøksadresse** Sognsveien 75<br>0854 Oslo

**Postadresse** Postboks 5000 0840 Oslo

diaco<sup>3</sup> molten **f** Trykk «tilhørende turnering» for å få opp alle underturneringene/kohortene som er satt opp i samme hall, samme dag.

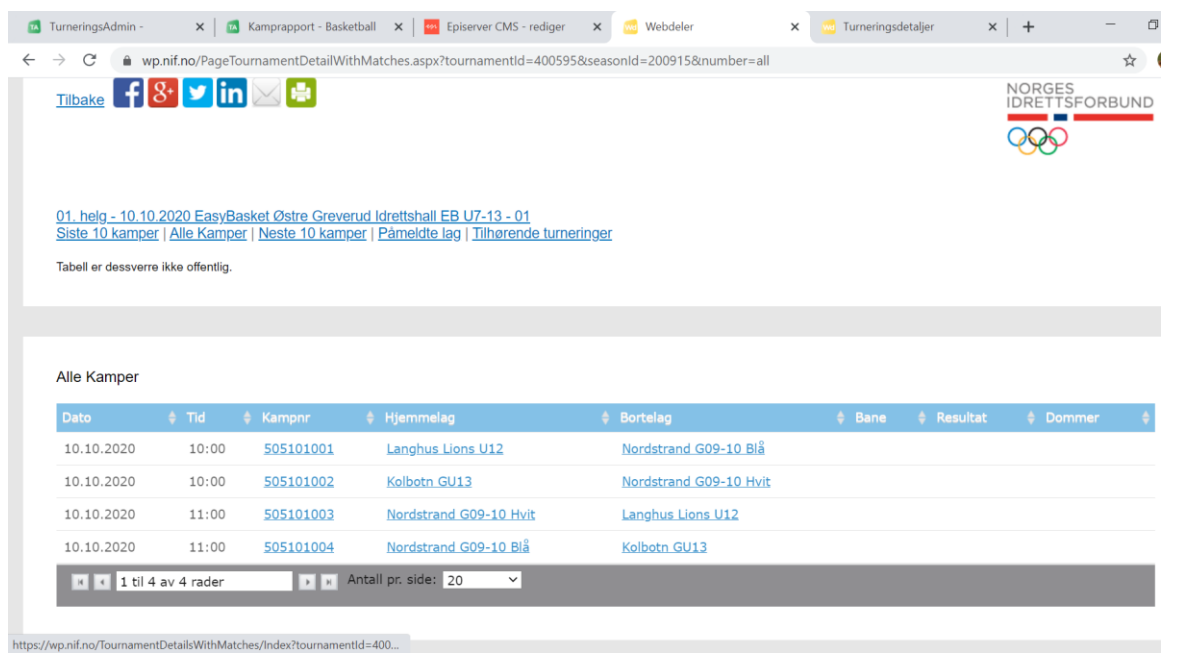

- Det er også mulig å dele kampoppsettet eller trykke skriv ut øverst på siden.
- Arrangør vil også få tilsendt oppsettet på epost i Excel format fra regionen.

## **Innbytteprotokoller**

– blir synlig for arrangørklubb i TA på arrangementsdagen

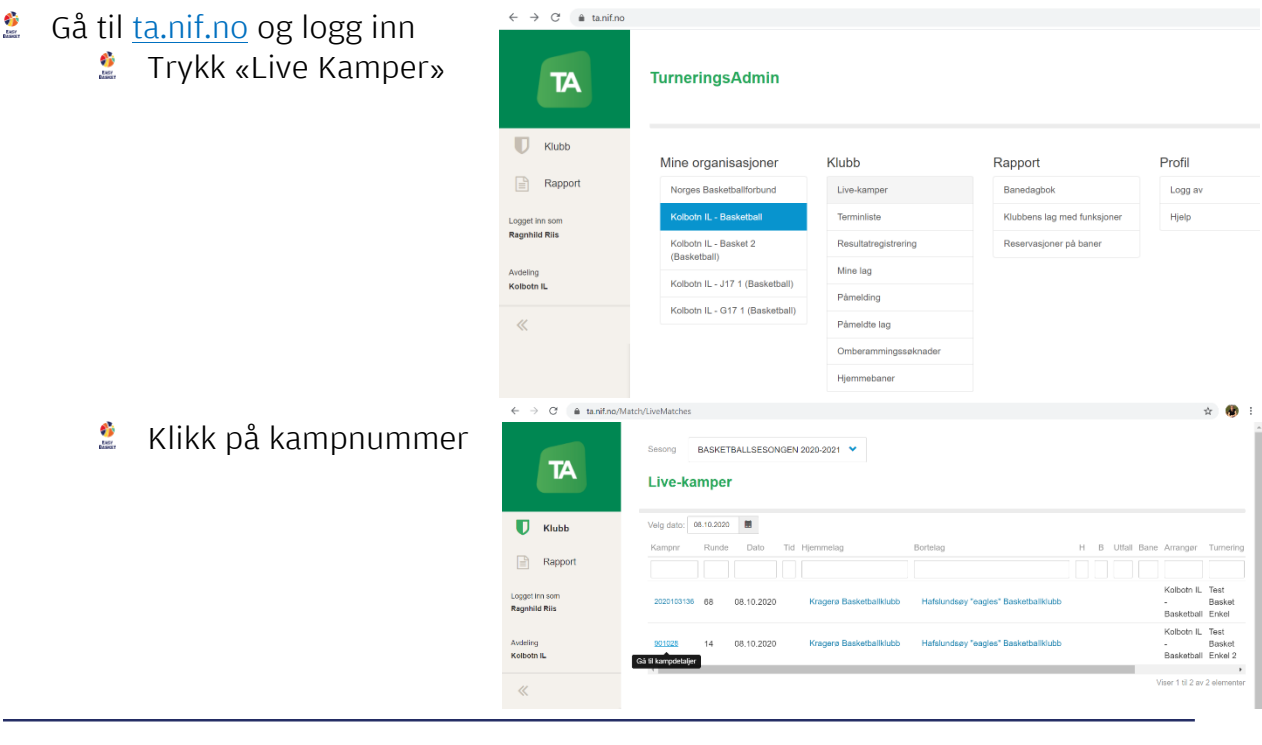

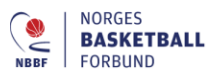

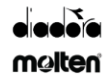

- Legg inn spillerne/rediger spillerstall i hovedsekretariatet ved ankomst til EB-arrangementet.
	- Trykk «rediger»

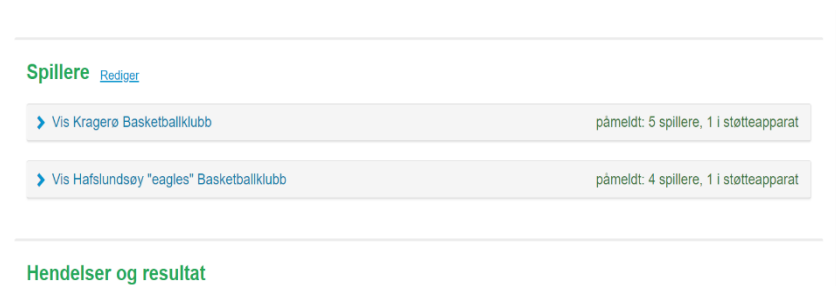

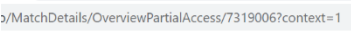

Kragerø Basketballklubb

**Spillere** Avbryt

- Trykk på laget du vil redigere spillerstallen
- Trykk «Legg til fra spillerstall», huk av for spillerne som skal delta og trykk «velg x valgte». (Ingen krav om draktnummer i EB)

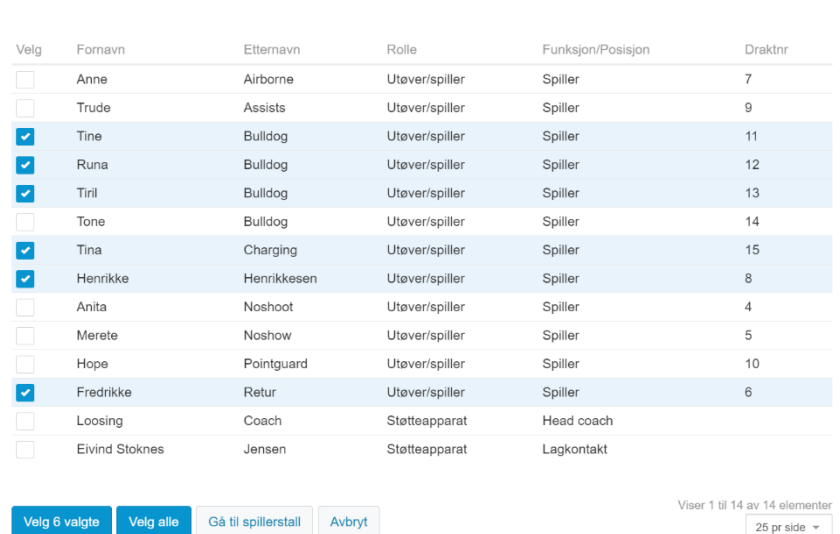

- For å redigere spillerstall og fjerne spillere fra listen – trykk «fjern» helt til høyre for spillerens navn og informasjon.
- Trykk «Lagre endringer»

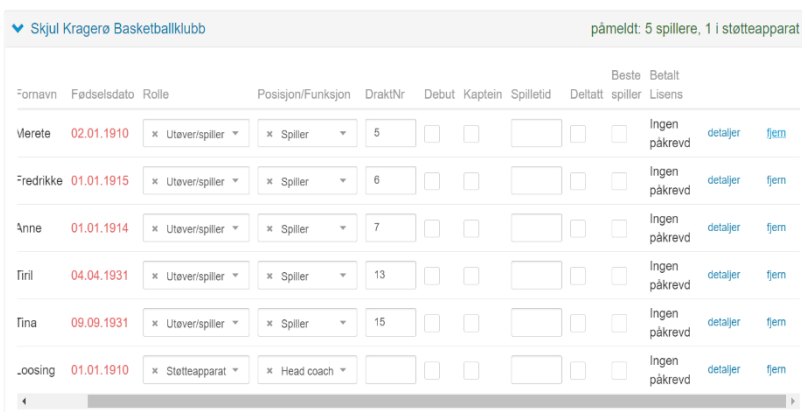

+ Legg til fra spillerstall + Legg til eksterne

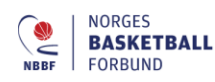

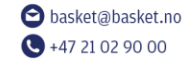

**Besøksadresse** Sognsveien 75 0854 0slo

**Postadresse** Postboks 5000 0840.0slo

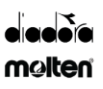

- Trykk «åpne kamprapport» og skriv ut innbytteprotokollen. Dersom det er feil/mangler når den er skrevet ut, så kan man redigere med penn.
- Ta vare på innbytteprotokollene i 10 dager pga. smittevern.

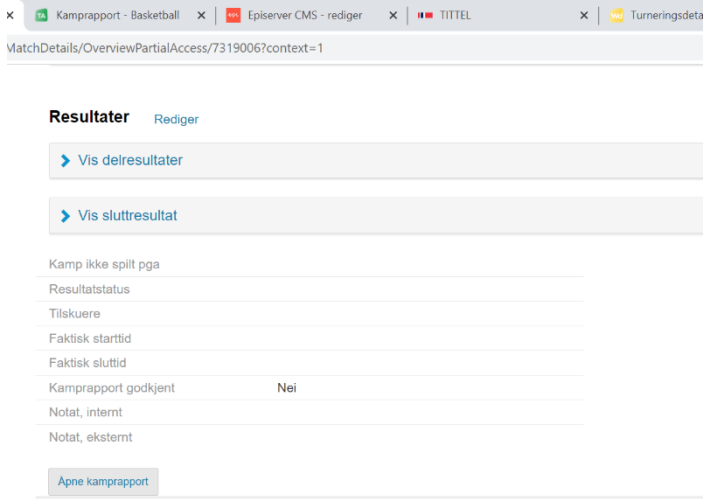

**Dokumenter** 

 $\times$ 

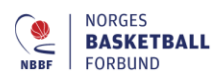

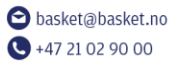

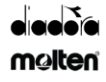